## **MijnServatus Instructies**

#### Inhoudsopgave

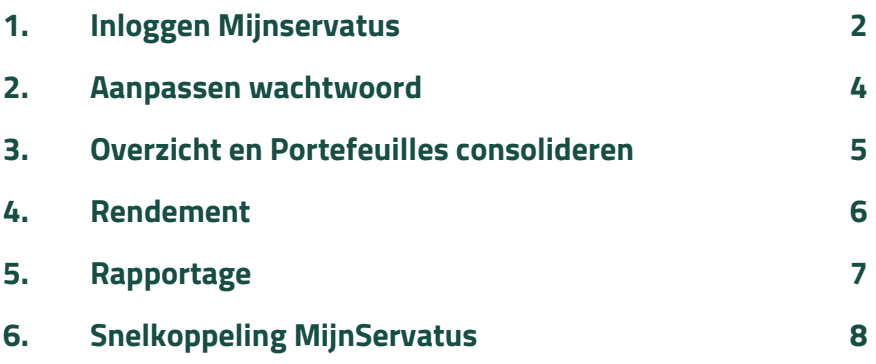

**In deze handleiding worden enkele basishandelingen toegelicht. De MijnServatus omgeving bevat meer inhoudelijke zaken dan die hier worden genoemd maar wijzen zichzelf. Mochten er vragen zijn neem dan contact op met uw contactpersoon.** 

Leeghwaterlaan 50c 5223 BA's-Hertogenbosch 0736142526 info@servatus.nl BTW NL8218.11.952.B.01 **KVK 20165679** 

IBAN NL39ABNA0519711017 **BIC ABNANL2A** 

#### <span id="page-1-0"></span>1. Inloggen Mijnservatus

MijnServatus is toegankelijk via de website van Servatus (www.servatus.nl).

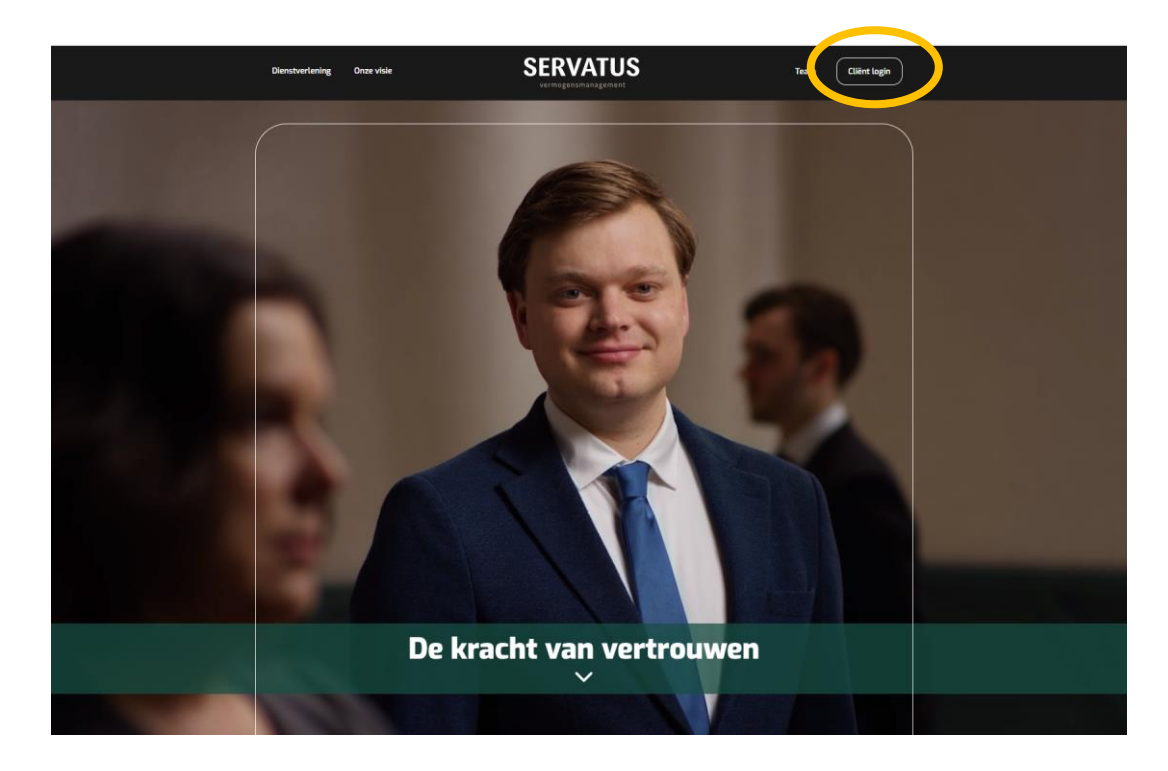

Klik rechtsboven op 'Cliënt Login" Hierna verschijnt de volgende pagina:

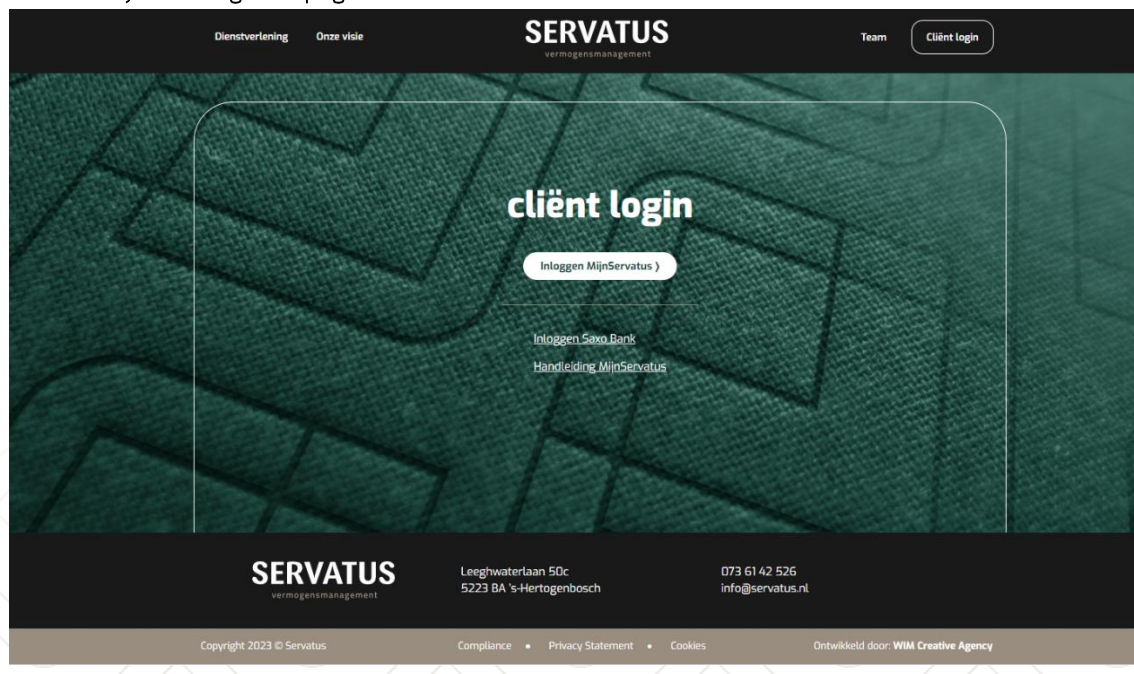

Door te klikken op het blok "Inloggen MijnServatus >" verschijnt de inlogpagina met het volgende blok waar de inloggegevens ingegeven dienen te worden.

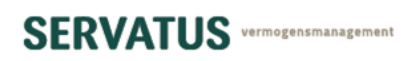

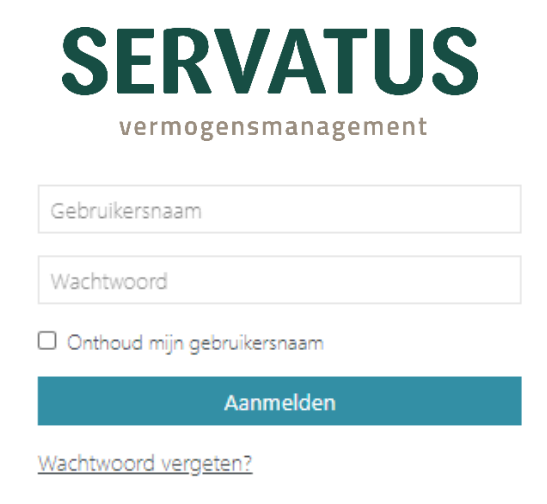

Vul hier uw gebruikersnaam en wachtwoord in.

Indien de gebruikersnaam niet meer bekend is dient u contact op te nemen met uw vermogensbeheerder.

Indien het wachtwoord niet meer bekend is, wordt door het klikken op "Wachtwoord vergeten?" een nieuw wachtwoord gestuurd naar het bij ons bekende e-mailadres.

Na de eerste inlog, met het door Servatus opgegeven wachtwoord, kan een eigen wachtwoord gekozen worden, zie de volgende pagina.

#### <span id="page-3-0"></span>Aanpassen wachtwoord  $2.$

Na inloggen verschijnt de overzichtspagina met de volgende balk bovenin het scherm:

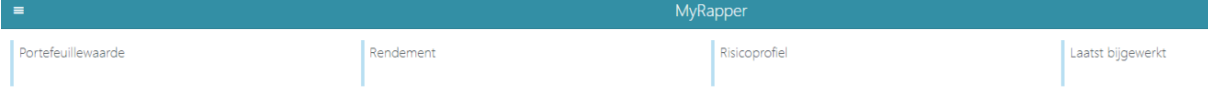

Door te klikken op de drie streepjes linksboven verschijnt als linker kolom het volgende menu:

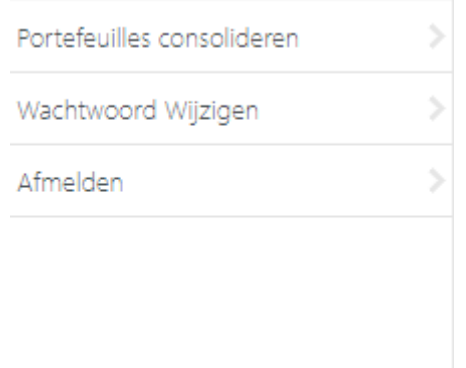

Door te klikken op "Wachtwoord Wijzigen" verschijnt het volgende scherm:

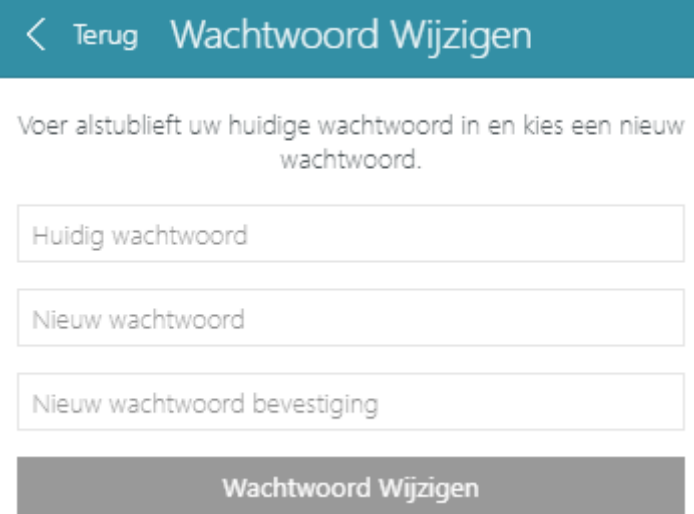

Geef hierin het huidige wachtwoord en kies voor een nieuw wachtwoord (en een tweede invoer ter bevestiging).

Het nieuwe wachtwoord dient te voldoen aan:

- Minimaal acht karakters  $\blacksquare$
- Minimaal 1 hoofdletter  $\blacksquare$
- Minimaal 1 kleine letter Ġ.
- Minimaal 1 getal  $\overline{\phantom{a}}$
- Er mogen geen twee dezelfde opeenvolgende karakters ingegeven worden  $\blacksquare$

#### <span id="page-4-0"></span>Overzicht en Portefeuilles consolideren  $\overline{3}$ .

Na inloggen verschijnt de overzichtspagina met de volgende balk bovenin het scherm:

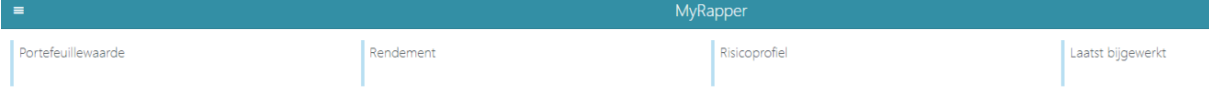

Door te klikken op de drie streepjes linksboven verschijnt als linker kolom het volgende menu:

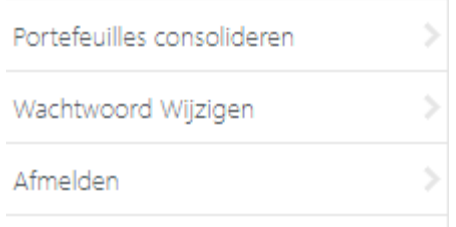

Door te klikken op "Portefeuilles consolideren" verschijnt het volgende scherm:

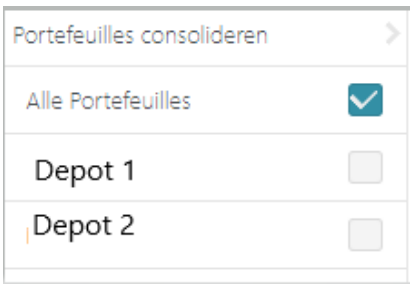

Met het vinkje achter Alle Portefeuilles worden de portefeuilles geconsolideerd. Door het vinkje te plaatsen achter één depot wordt de individuele portefeuille getoond.

#### <span id="page-5-0"></span>Rendement 4.

Onderin de pagina worden de diverse onderdelen vermeld:

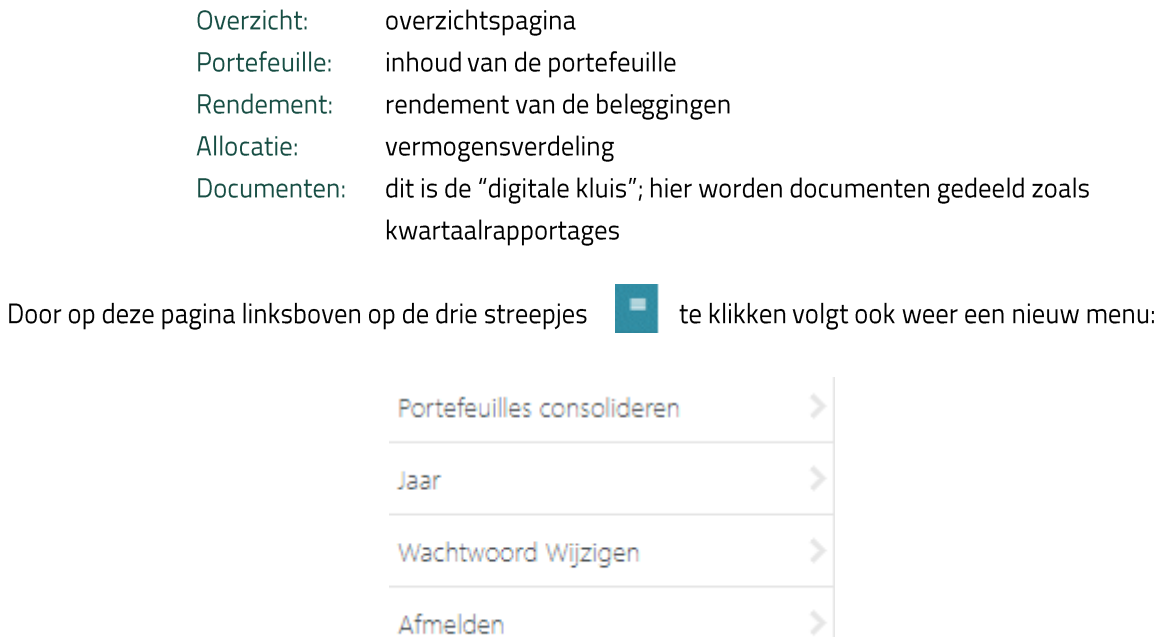

Naar keuze kunnen hier portefeuilles worden geconsolideerd of individueel geraadpleegd.

Bij Jaar volgt de keuze van welk jaar het rendement wordt getoond.

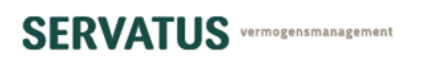

#### <span id="page-6-0"></span>Rapportage 5.

Klik onderin de pagina op het Documenten-icoontje:

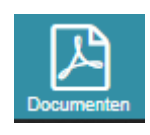

In deze sectie (de "digitale kluis") worden documenten gedeeld, waaronder de rapportage. Zodra de kwartaalrapportage beschikbaar is wordt deze hier weergegeven en bewaard.

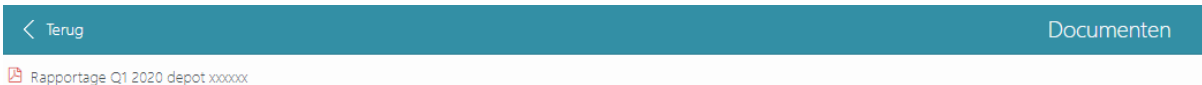

#### <span id="page-7-0"></span>**Snelkoppeling MijnServatus** 6.

MijnServatus is ook te raadplegen op een mobiele device, zoals smartphone en tablet. Het is dan mogelijk om een snelkoppeling te creëren. Deze snelkoppeling verschijnt dan als icoon op het scherm, waarmee de inlog met één actie wordt geactiveerd.

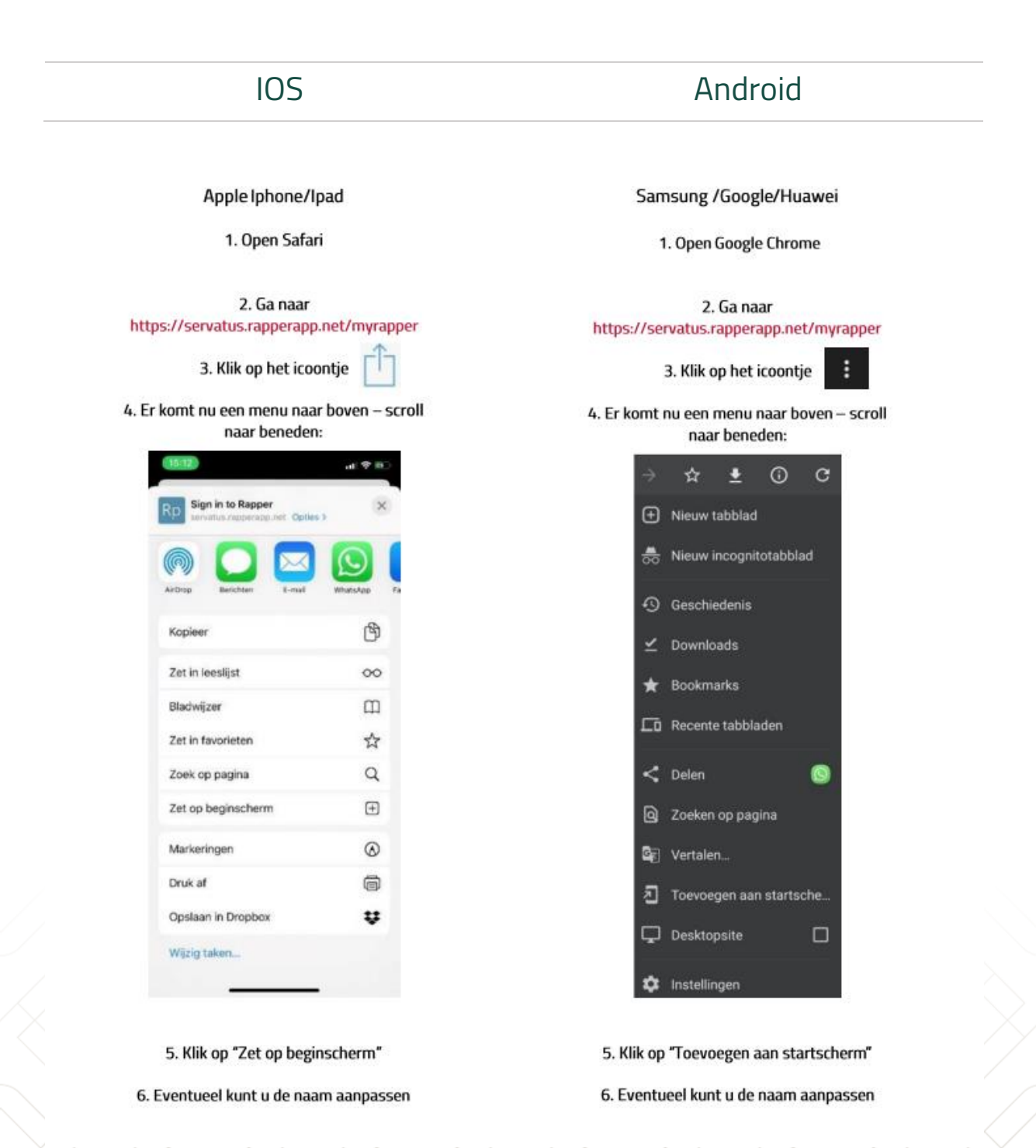